# Инструкция для подачи заявки на участие в Конкурсе по отбору на оплатуобучения за счет средств Подрядчиками

#### **ВНИМАНИЕ! Заполнять заявку необходимо только через компьютер илиноутбук.**

Заявка заполняется кандидатами, достигшими совершеннолетия (18 лет).

**В случае, если Кандидату нет 18 лет, то заявку заполняет его Законный представитель (родитель, опекун).**

Поля, помеченные звездочкой «\*» обязательны к заполнению!

Для подачи заявки на участие в конкурсном отборе на оплату обучения за счет средств, выделяемых недропользователями, Кандидату/Законному представителюнеобходимо перейти на сайт **<http://grant.kazenergy.com/>**

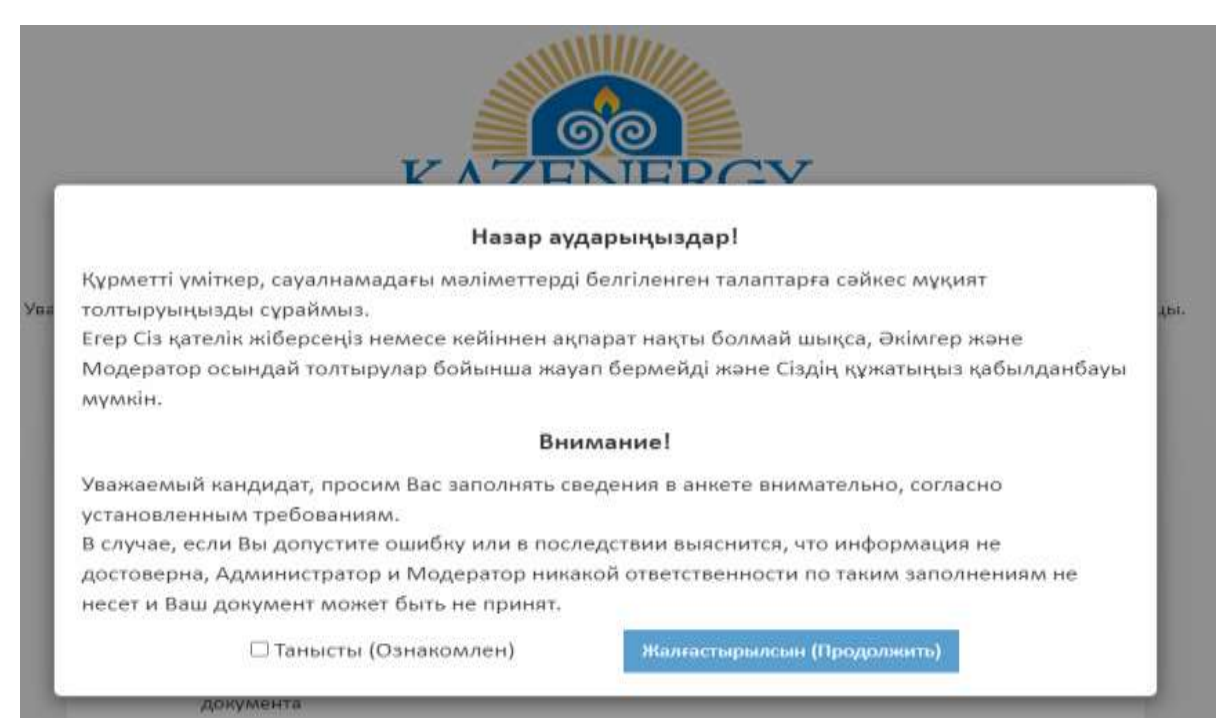

Перед тем, как приступить к заполнению регистрационной формы, необходимо внимательно ознакомиться с уведомлением. После ознакомления ставим галочку и нажимаем продолжить.

Перед Вами откроется регистрационная форма с выбором заполнения заявки на казахском или русском языках.

Далее Кандидату/Законному представителю необходимо выбрать одну из полей «Мне есть 18 лет» или «Мне нет 18 лет». Если кандидат не достиг совершеннолетия (18 лет), то заявку должен заполнить Законный представитель Кандидата.

В полях «ФИО» и «ИИН» необходимо заполнить данные Законного представителя (родитель, опекун)

В поле «Выбрать файл» нужно прикрепить подтверждающий документ Законного представителя (родителя, опекуна), который также должен прикрепить свидетельство о рождении Кандидата (ребенка) (если нет 18 лет)..

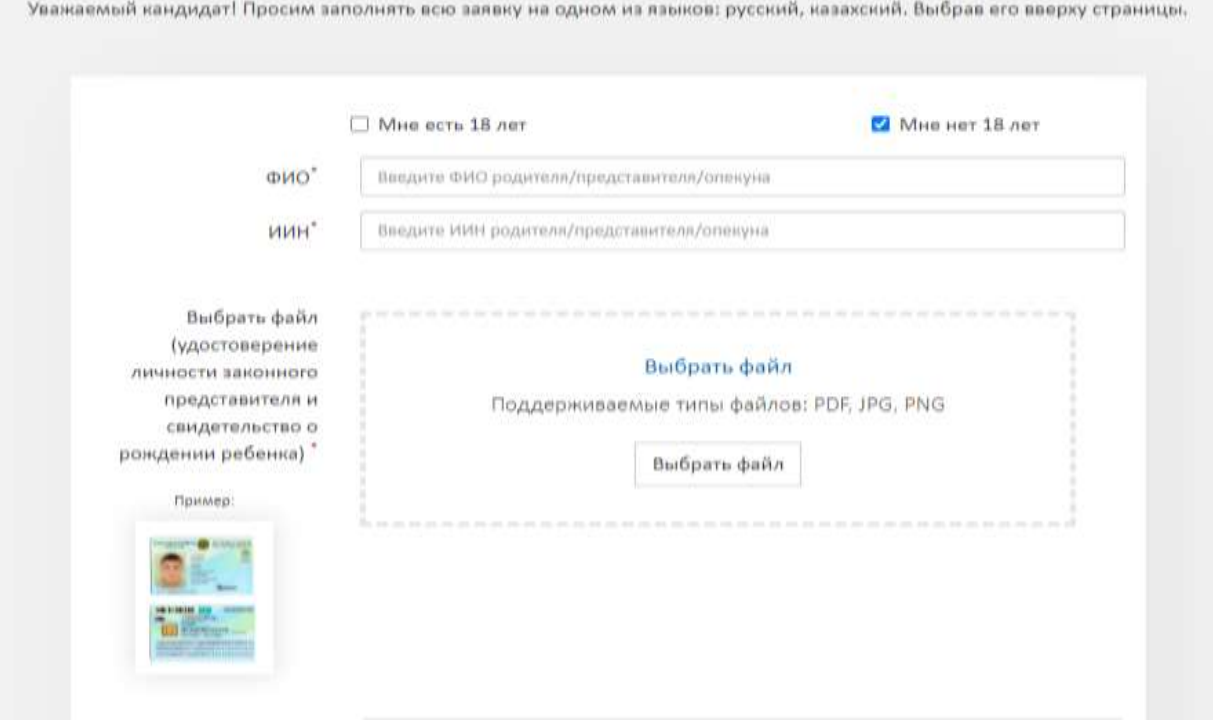

Далее Кандидат/Законный представитель заполняет следующие поля:

# **ФИО Кандидата\* :**

Заполнить поле ФИО (указать полные фамилию, имя и отчество согласно удостоверению личности гражданина Республики Казахстан).

## **ИИН\***

Необходимо заполнить поле 12 – значного ИИН. Приложить **скан удостоверения личности с двух сторон Кандидата**. При отсутствии подтверждающего документа, Вы не сможет перейти к заполнению остальных полей.

# **Введите номер документа. Дата выдачи документа\***

Заполните данные поля согласно вашему удостоверению личности.

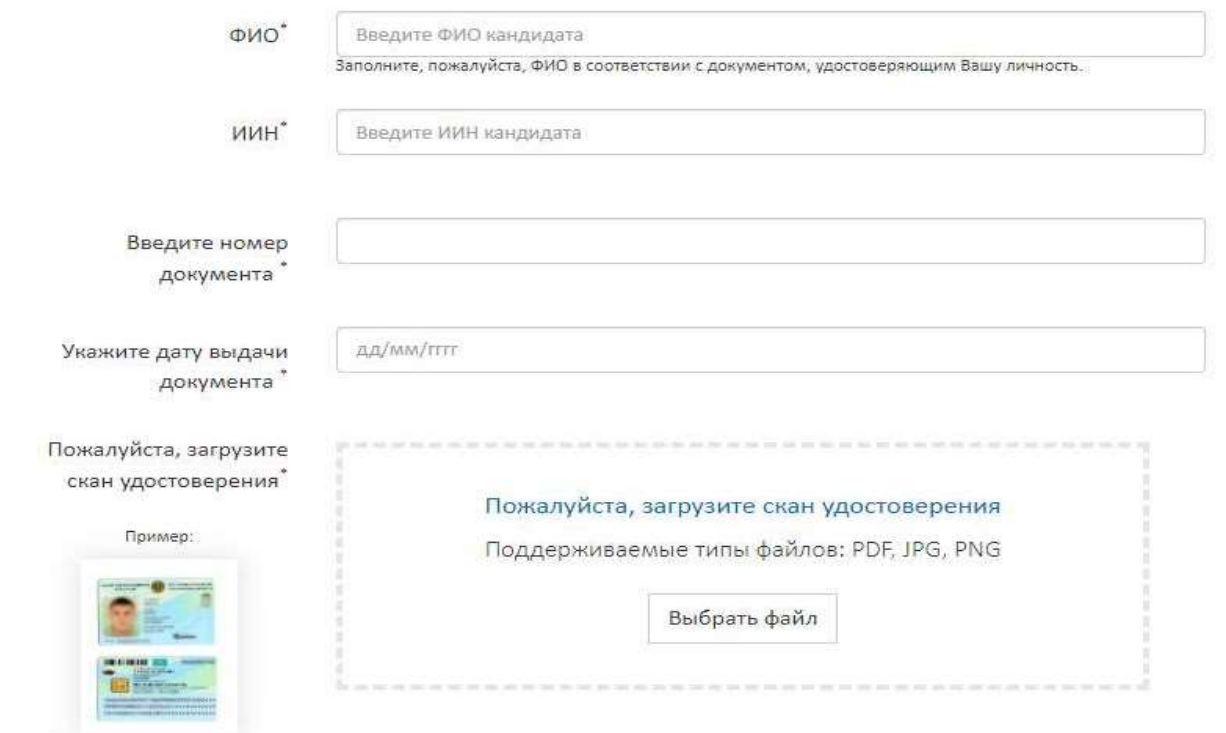

# **Дата рождения\***

Данное поле можно заполнить вручную через «**/»**, либо можно выбрать извсплывающего окна в порядке дата/месяц/число :

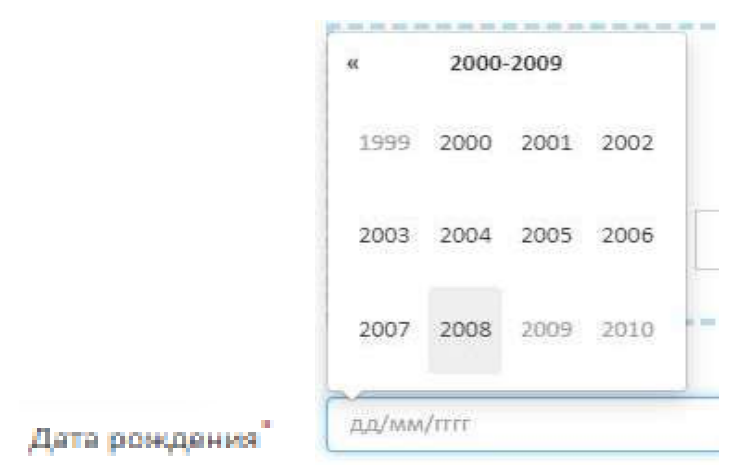

# **Название университета или колледжа. Специальность\***

Из раскрывающегося окна выберите название Вашего университета или колледжа,и специальность, как показано на картинках.

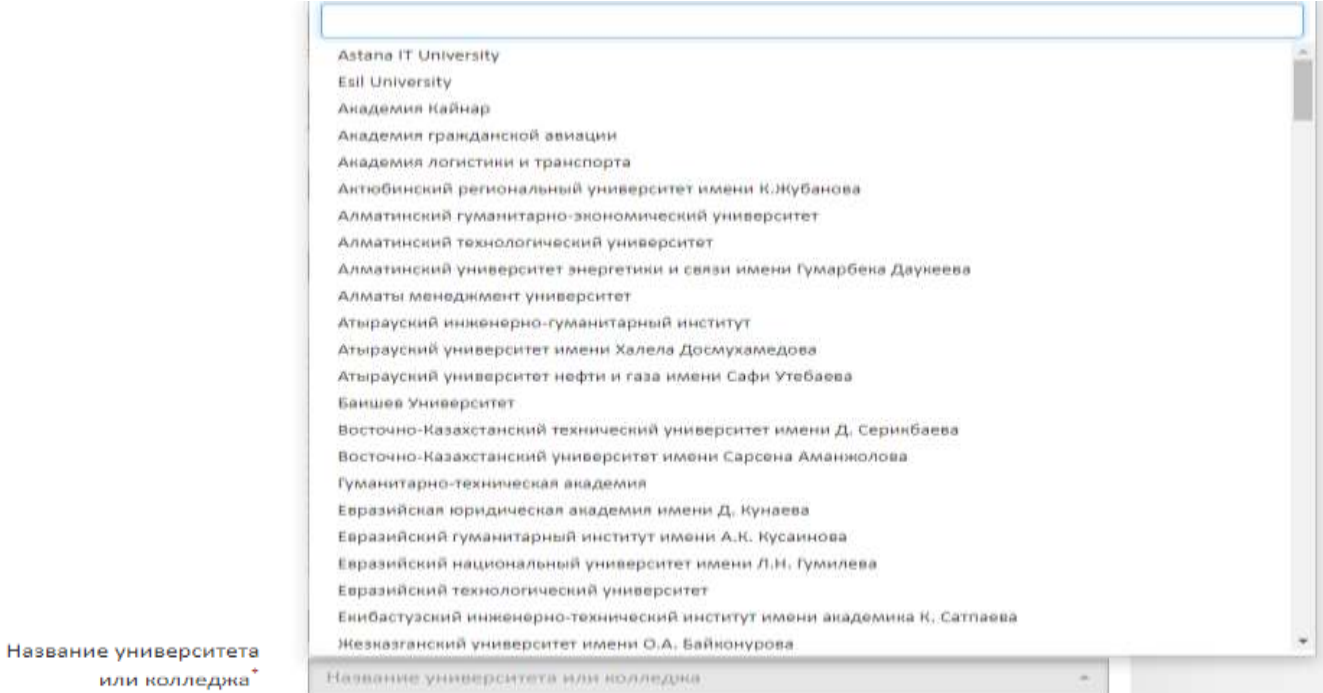

#### Моего учебного заведения нет в списке

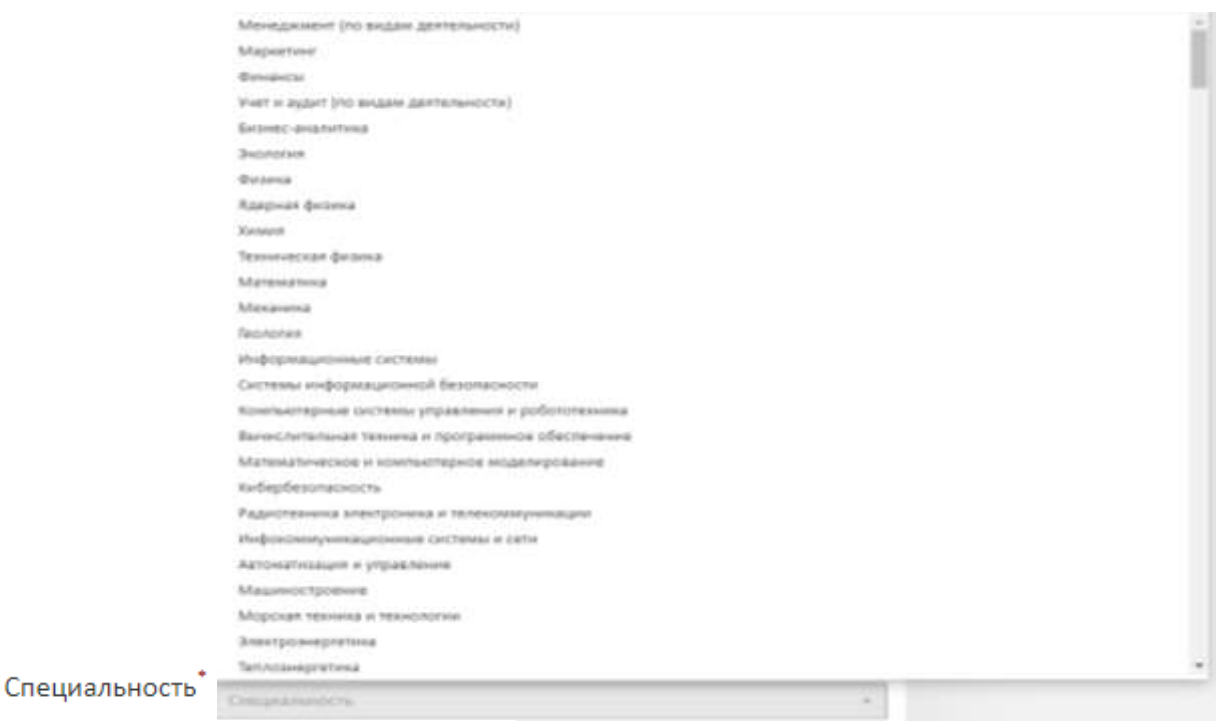

#### Моей специальности нет в списке

Если Вашего учебного заведения или специальности не оказалось в Списке, то нажмите на поле «Моего учебного заведения нет в списке» или «Моей специальности нетв списке» и вручную введите учебное заведение или специальность, так, как указано в «Справке с места обучения».

#### **Код моей специальность\***

Заполните поле согласно примеру ниже так, как указано в «Справке с места обучения».

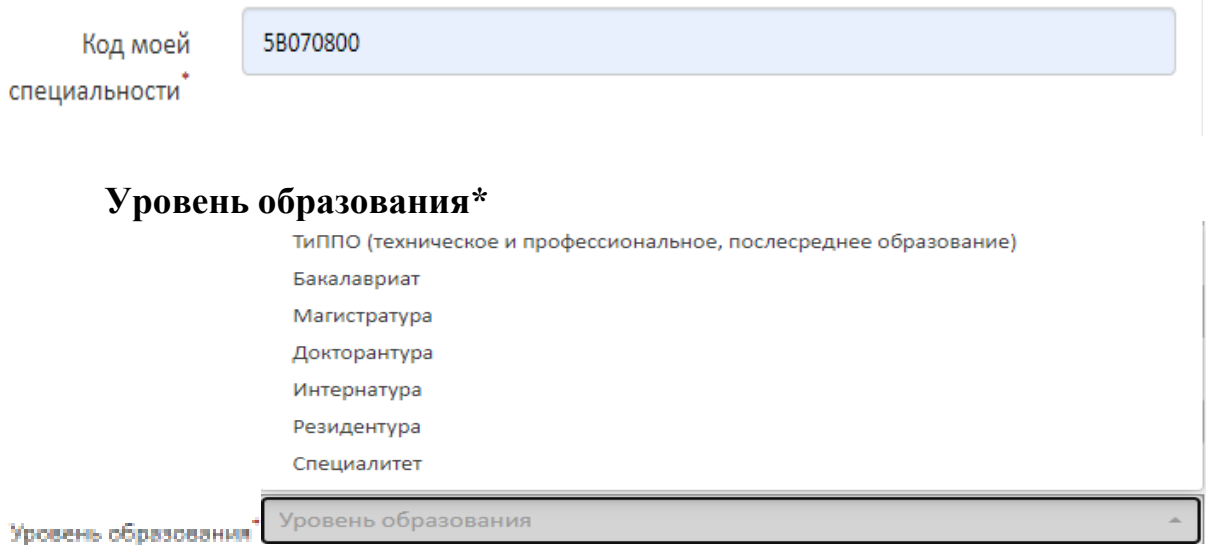

Укажите уровень образования, выбрав его из раскрывающегося окна.

# **Курс. Общее количество лет (срок) обучения\***

Из раскрывающегося окна, выберите сначала курс обучения, в рамках которого Вы планируете обучаться, а затем общее количество лет обучения.

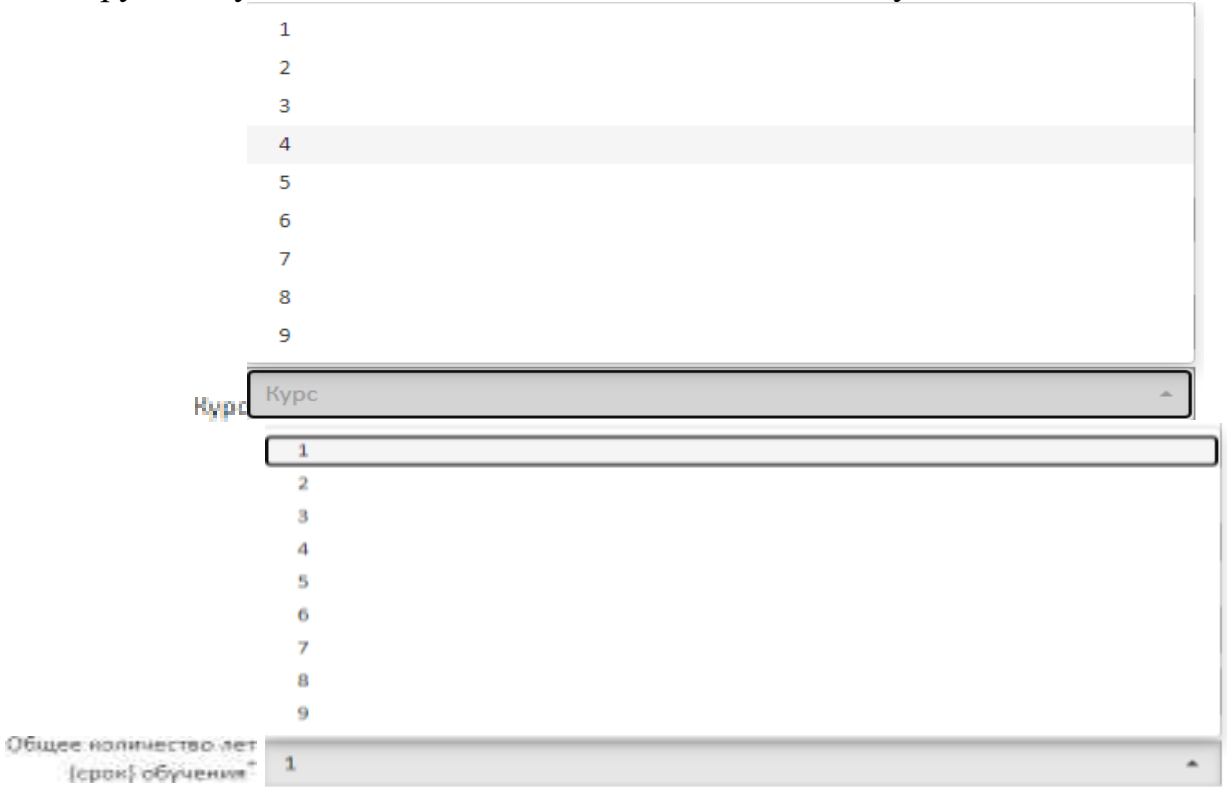

### **Пожалуйста, загрузите справку с места учебы\***

Данная справка выдается в деканате/в учебной части. В справке должны быть указаны курс, специальность и форма обучения с подписью (на официальном бланке учебного заведения либо заверена печатью).

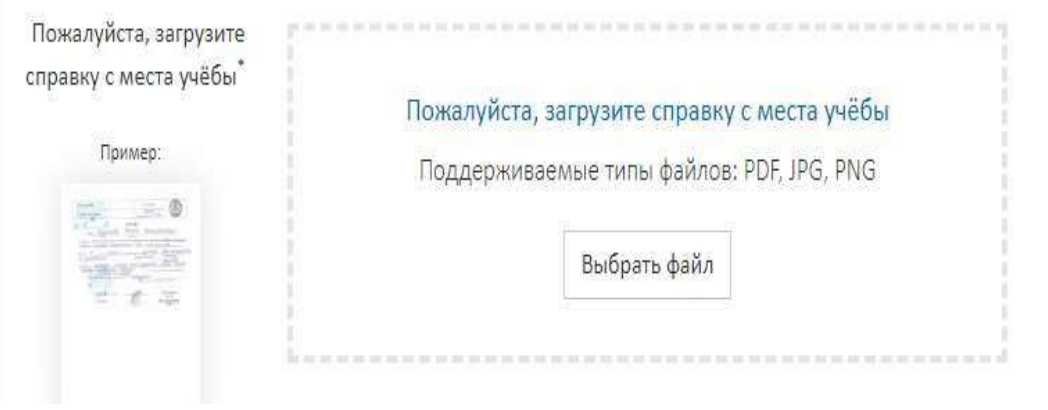

### **Язык обучения\***

Выберите из раскрывающегося списка, язык обучения.

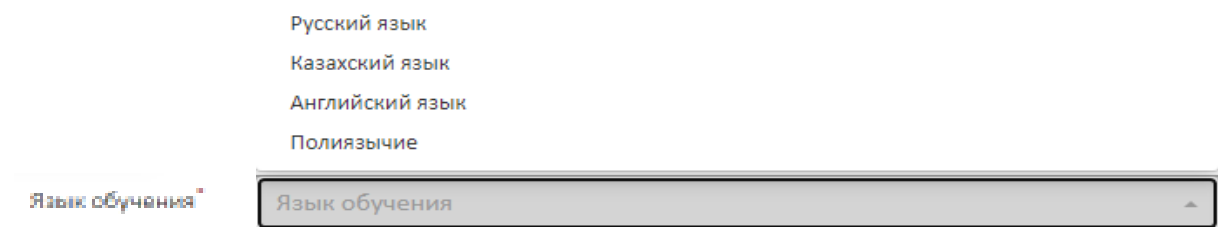

# **GPA/ЕНТ/КТ/балл\***

ЕНТ/КТ – выбирают кандидаты, поступившие на 1 курс бакалавриата. Указывать необходимо целые цифры. Например, 80; 93; 115 и тд.

GPA – выбирают кандидаты, продолжающие обучение. Показатель GPA необходимо указывать в виде десятичных цифр. Например, 3,1; 3,34; 3,6.

Балл – необходимо выбирать тем кандидатам, которые завершили один из уровней образования (ТиПО, бакалавриат, магистратура).

Далее необходимо загрузить подтверждающий баллы документ.

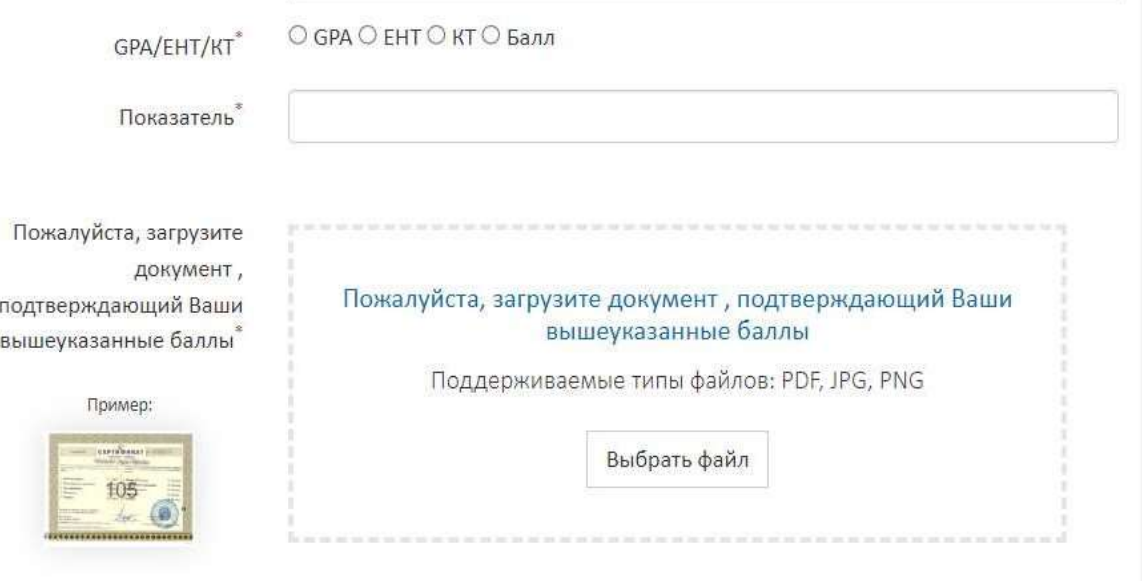

### **Стоимость обучения\***

В данном поле необходимо указать стоимость обучения в **тенге** для оплаты **юридическими лицами.** Данная справка выдается в деканате/в учебной части. В справке должна быть указана стоимость обучения на 2023-2024 учебный академический год для

оплаты **юридическими лицами** с подписью на официальном бланке учебного заведения либо заверена печатью).

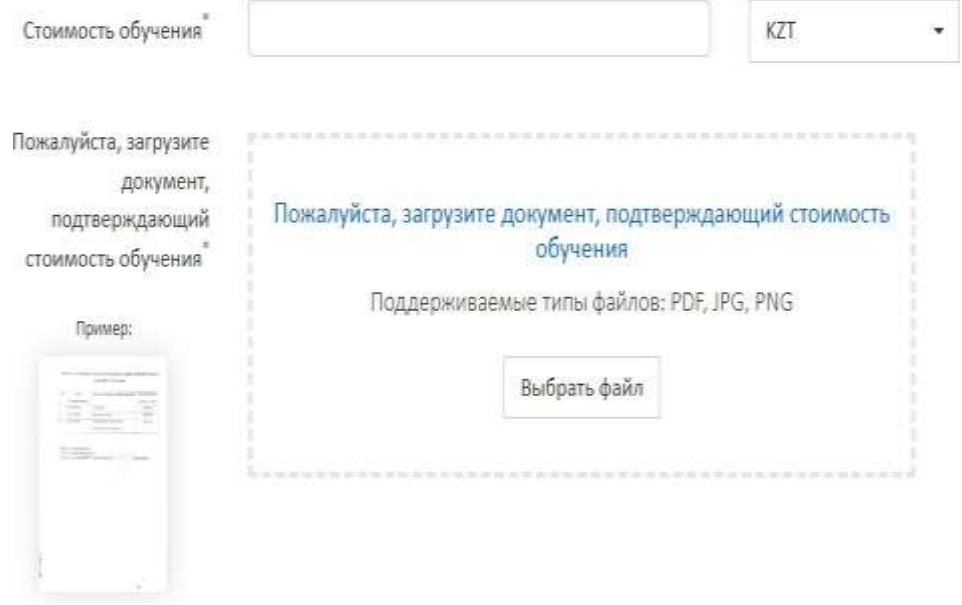

#### **Социальный статус**

Данное поле выбирается в том случае, если Кандидат принадлежит к одной из категорий: многодетные, неполные, малообеспеченные, ребенок-сирота (дети-сироты), лица с инвалидностью. Для подтверждения статуса Кандидату необходимо прикрепить подтверждающий документ. Без подтверждающего документа заявка не будет зарегистрирована.

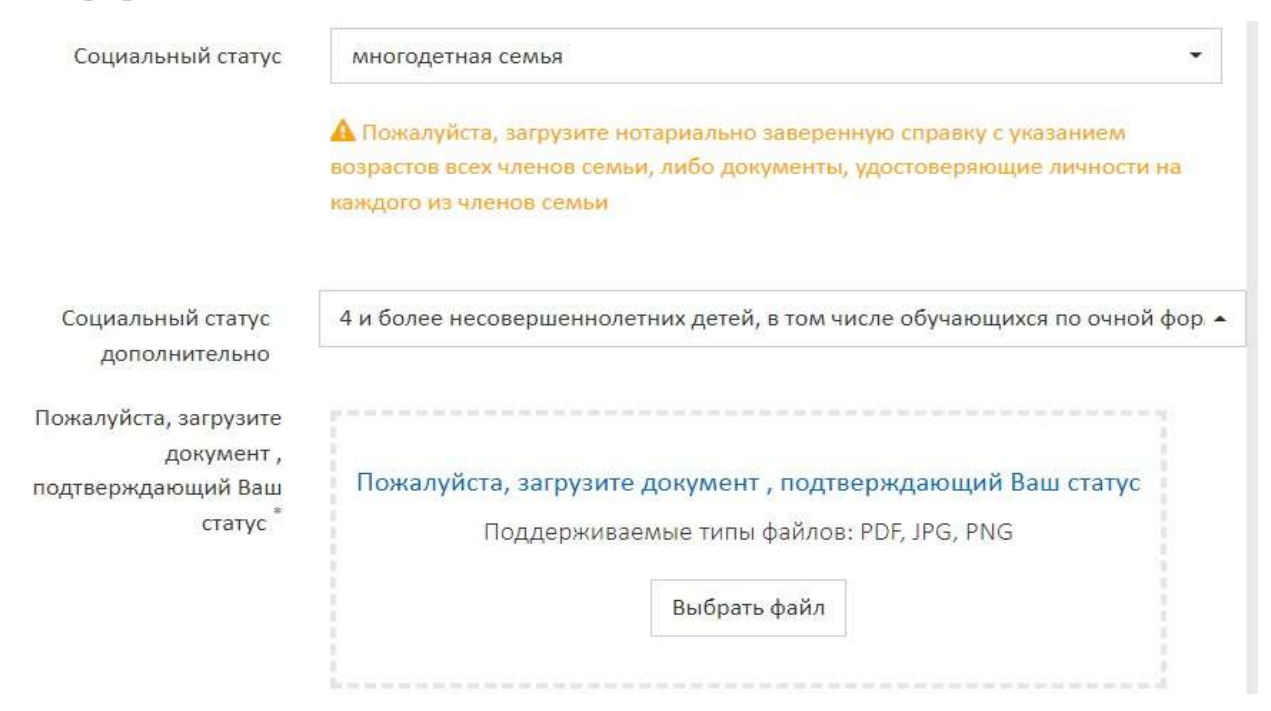

#### **Финансировался ранее\***

При заполнении данного поля обратите внимание, что в скобках указывается 2022- 2023 учебный год. В случае, если Кандидат ранее финансировался за счёт средств выделяемых

# Подрядчиками, то необходимо выбрать поле – «Да».

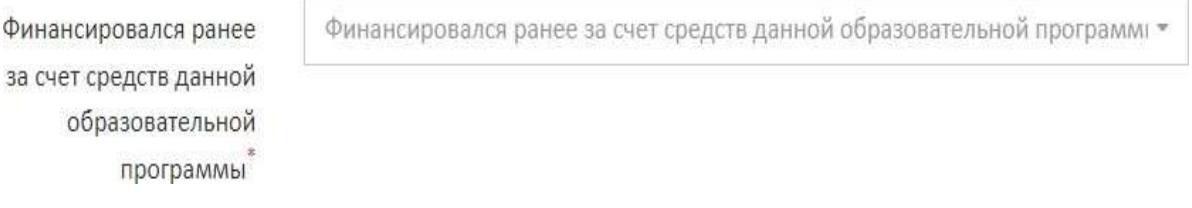

Если Кандидат ранее не финансировался за счёт средств выделяемыхПодрядчиками, то необходимо выбрать поле – «Нет».

## **Email и телефон\***

Укажите Ваш действующий email и номер телефона в формате +77012345678.

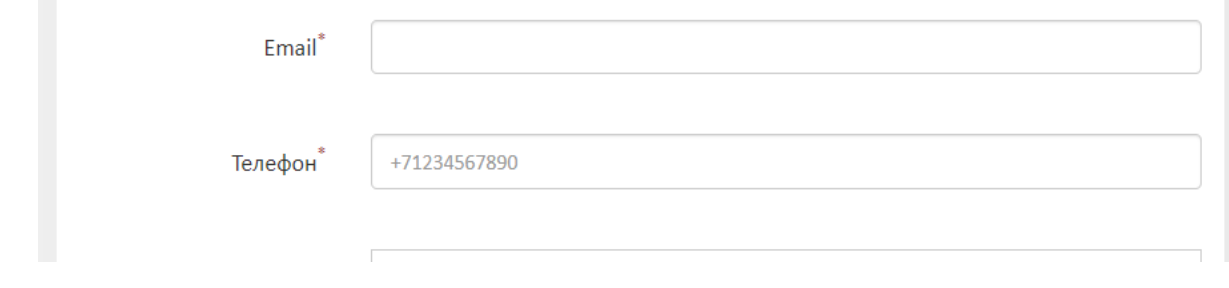

# **Адрес регистрации и адрес проживания\***

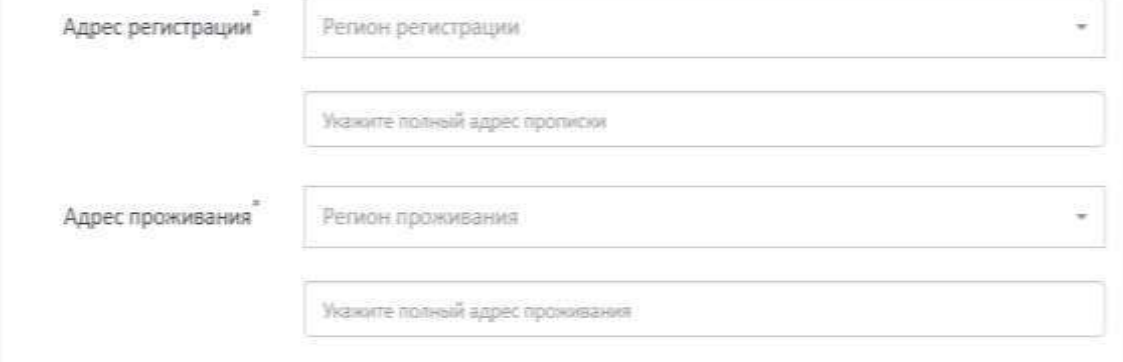

**Пол\*** Кандидату необходимо указать пол.

Пол<sup>\*</sup> © Мужской ○ Женский

Проверить правильность заполнения полей, обязательно дать согласие на сбор иобработку персональных данных

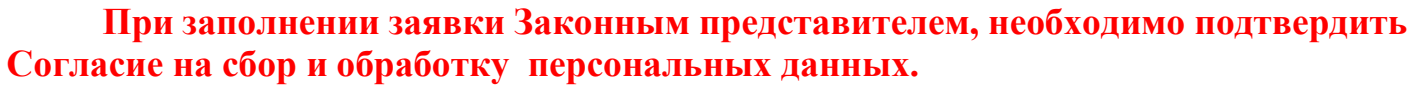

И являюсь родителем/законным представителем/опекуном и даю согласие на сбор и обработку данных

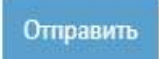

**При заполнении заявки Кандидатом, необходимо подтвердить Согласие на сбор иобработку персональных данных.**

◆ Согласен со сбором и обработкой персональных данных

**Внимательно ознакомиться с заявлением и с Согласием на сбор и обработку персональных данных, а также подтвердите согласия на условия участия в Конкурсе и об ответственности предоставляемой информации.**

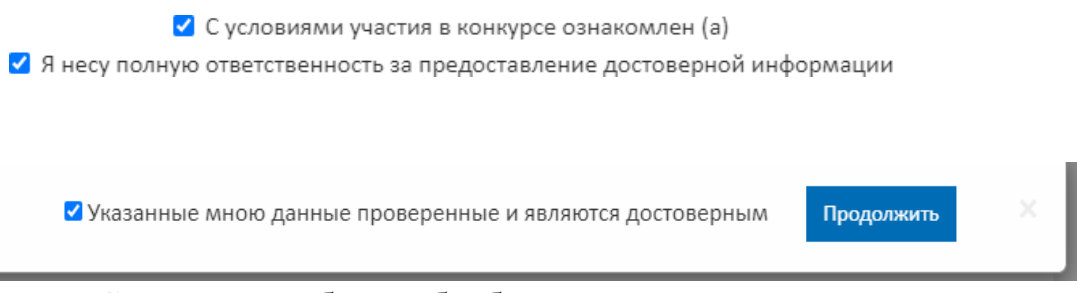

После заполнения Согласия на сбор и обработку персональных данных и Заявления нажмите кнопку **«Отправить». Ваша заявка будет отправлена Модератору.**